## 如何讓**KGUARD DVR** 能錄音

## **(ELx31 / HDx81 / STx91 Series** 圖為例**)**

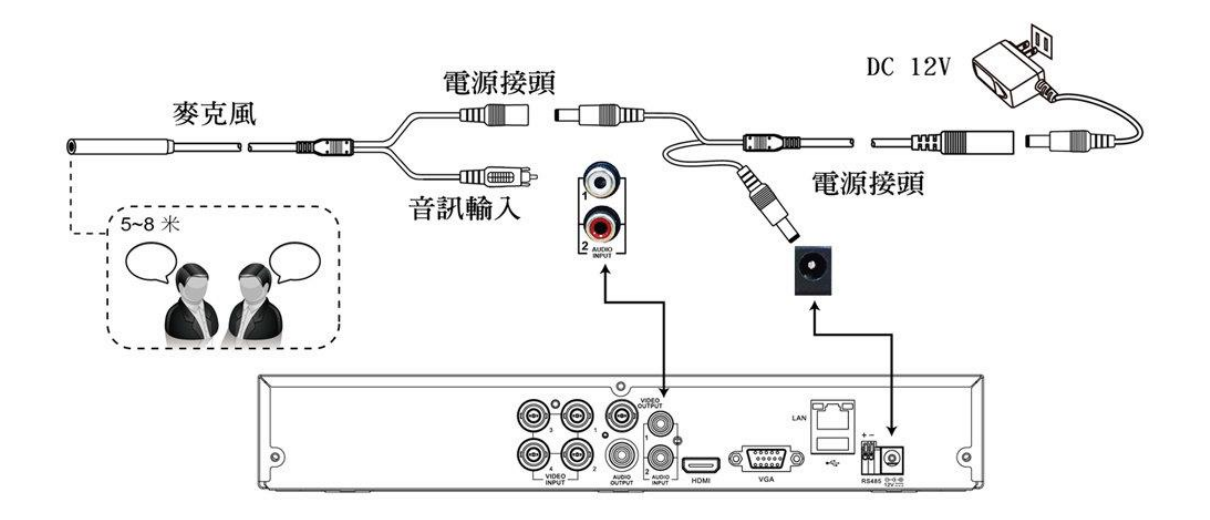

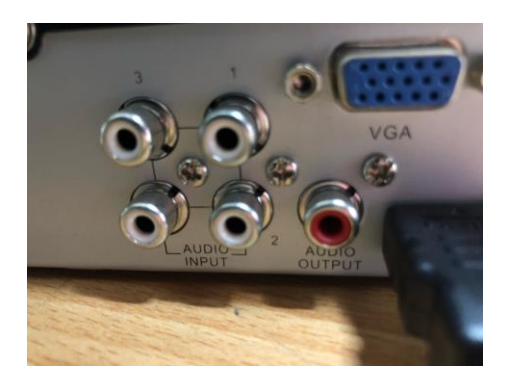

1.麥克風接好後,還需要到主選單上設定,才會錄得到聲音喔!!

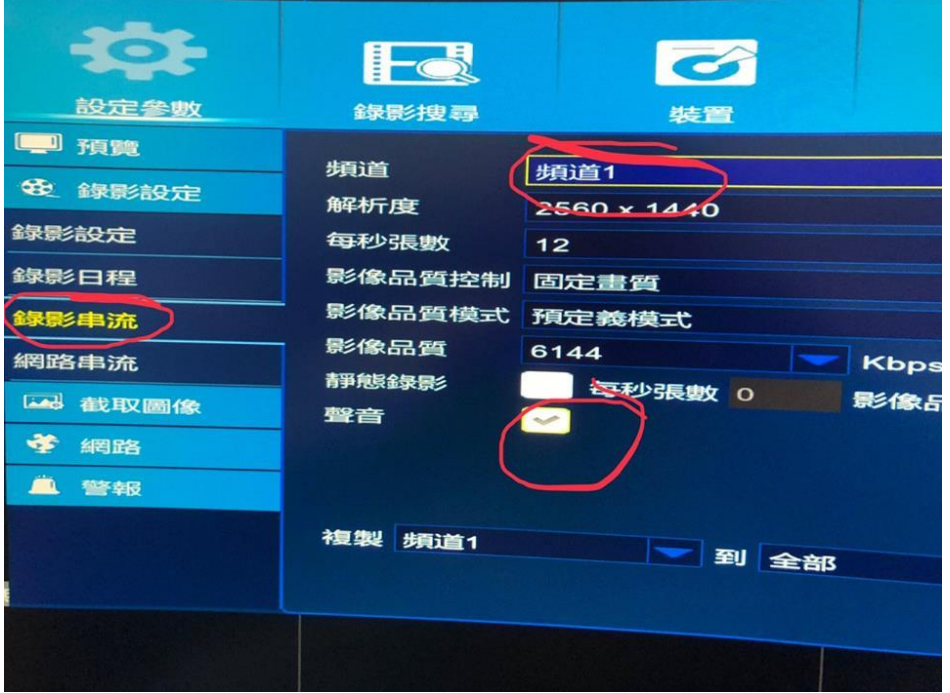

(錄影檔才會錄聲音)

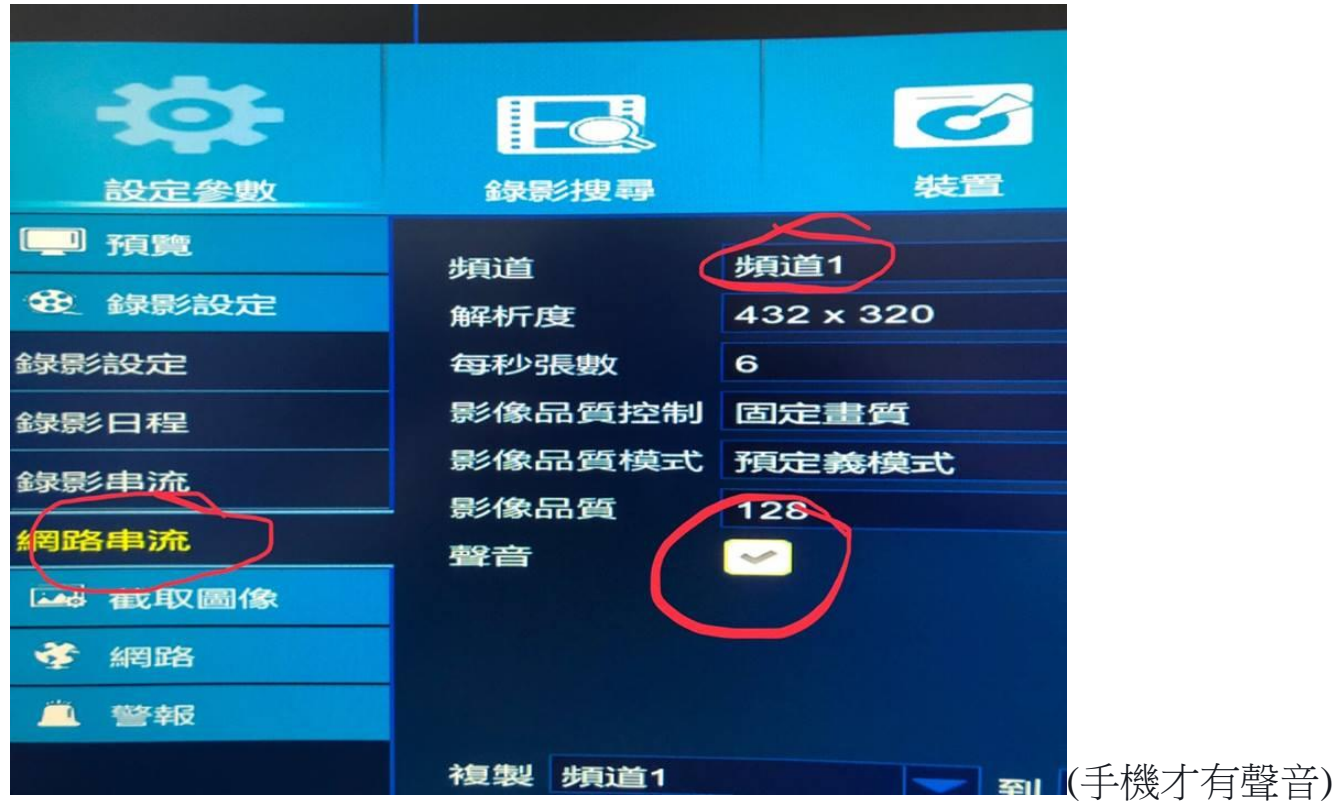

## 2.在手機 app KViewPro 上, 也要記得打聲音打開,才能聽到

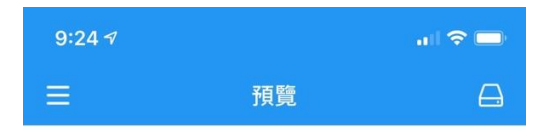

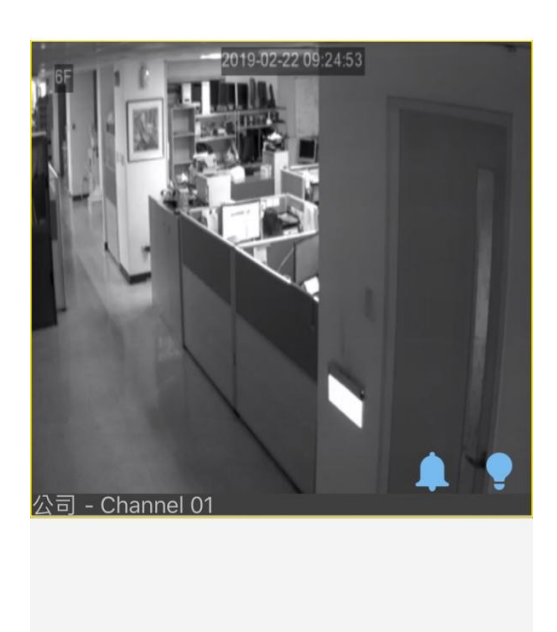

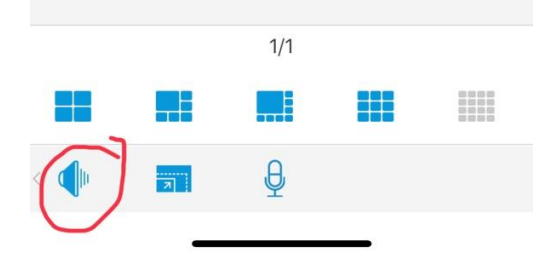

## 補充資料:

ELx21 Series UI : (錄影串流和網路串流 都要記得打勾喔)

|      |           | 錄影                             |                  |                                                |                                 |
|------|-----------|--------------------------------|------------------|------------------------------------------------|---------------------------------|
| 預覧   | 模式 960H v | <mark> 绿影参數 定時錄影   錄影串流</mark> |                  |                                                |                                 |
| 錄影   | 頻道        | 解析度                            | 張數/s             | 影像品質                                           | 音訊                              |
| 搜尋   | 01        | WD1<br>×                       | $30 -$           | 佳<br>Y                                         | $\overline{\blacktriangledown}$ |
|      | 02        | WD1<br>$\checkmark$            | $30 -$           | 佳<br>$\checkmark$                              | $\blacktriangleright$           |
| 網路   | 03<br>04  | WD1<br>Y<br>WD1<br>$\check{ }$ | $30 -$<br>$30 -$ | 佳<br>$\ddot{\phantom{0}}$<br>佳<br>$\checkmark$ |                                 |
| 警報   |           |                                |                  |                                                |                                 |
| 装置   |           |                                |                  |                                                |                                 |
| 系統功能 |           | 複製 CH1 V 到 全部 V 複製             |                  |                                                |                                 |
| 進階   |           | 原廠預設值                          | 設定               | 退出                                             |                                 |

ELx31 Series UI: (錄影串流和網路串流 都要記得打勾喔)

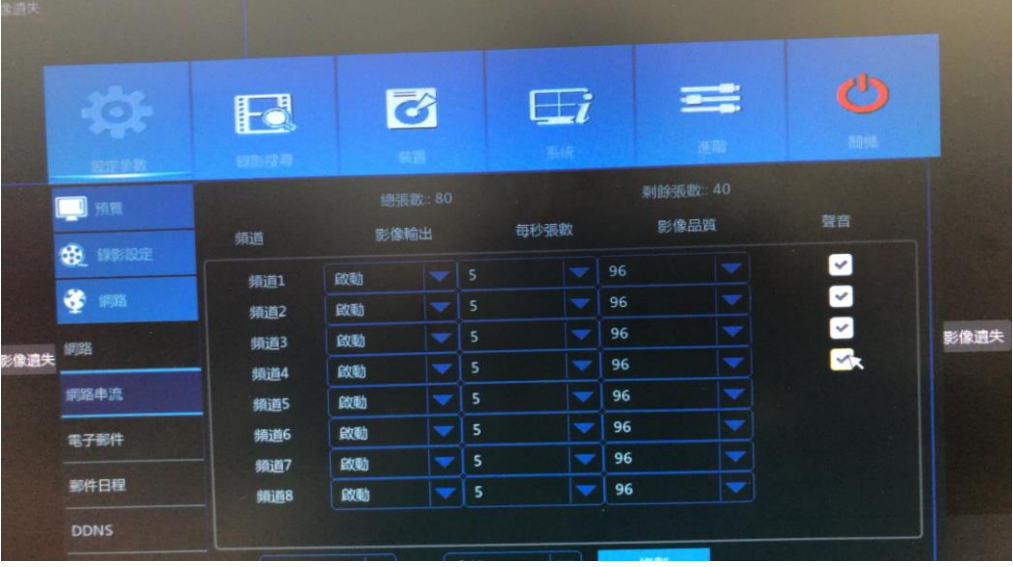